## **令和3年8月版 WEB 会議(オンライン教室)へ参加する方法 マニュアル**

岐阜県立高山工業高等学校

<重要> カメラは自分の顔以外に背景が映り込みますので、映したくないものは排除してください。

- (1) 岐阜県立高山工業高等学校HPでオンライン配信時間割を見て、受信する9桁 (10桁)の ミーティング番号を確認する。
- ② 端末を起動しタブレット等の動作が安定した後、左下のWindowsマークを左クリックし、 アプリ一覧の中の「Cisco Webex Meeting」をクリックする。

※ 頻繁にアップデートが行われます。5分から10分程度必要ですので、早めに準備してください。

③「ゲストとして使用する」をクリックし、次の画面で「名前」と「メールアドレス」入力して

「ゲストとして続行する」をクリックする。

・「名前」は「高山工業高等学校<mark>1</mark>年**E**科**3**番飛騨太郎」であれば「高工<mark>1E03</mark>飛騨太郎」 (アルファベット,数字は半角)「メールアドレス」は個人のメールアドレスを入力してください。 ※入力されたメールアドレスは学校側から追跡することはなく、またそのメールアドレス宛に学校からの連絡や迷惑 メールなどが送られることはありません。

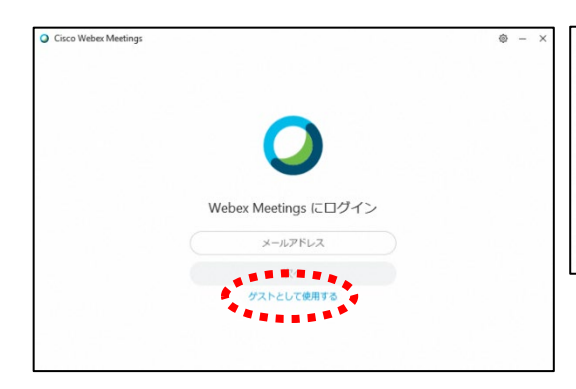

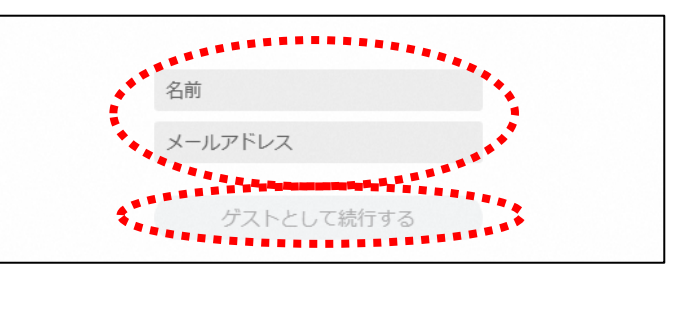

④「ミーティング情報を入力」の部分に②で確認したURLまたは9桁(10桁)のミーティング番号を 入力すると「参加」というアイコンが出るのでクリックする。

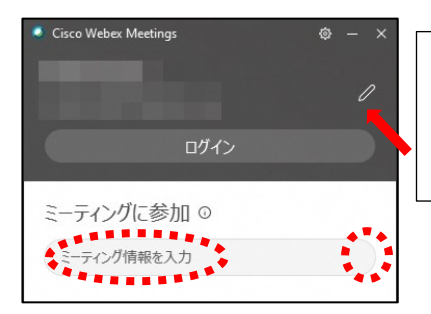

③で入力した「名前」と「メールアドレス」が表 示されています。変更する場合は矢印の鉛筆アイ コンをクリックすると変更できます。

⑤「コンピュータ音声を使用」が表示されているこ とを確認する。(コールインは絶対に選択しない) ⑥自分のカメラ映像がプレビューされていなければ

「ビデオを開始」をクリックする。

⑦「ミュート解除」=マイクオフになっていること を確認して「ミーティングに参加」をクリックす る。

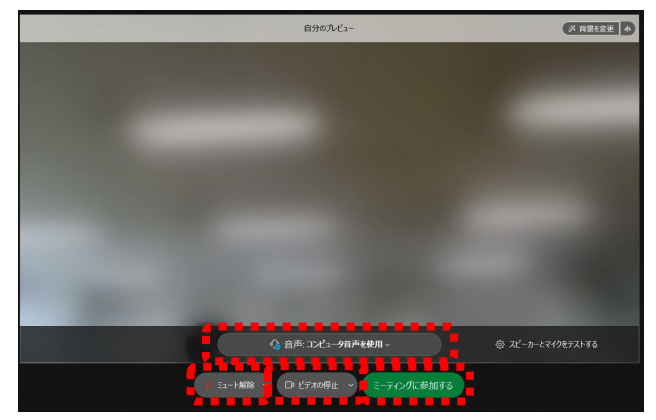

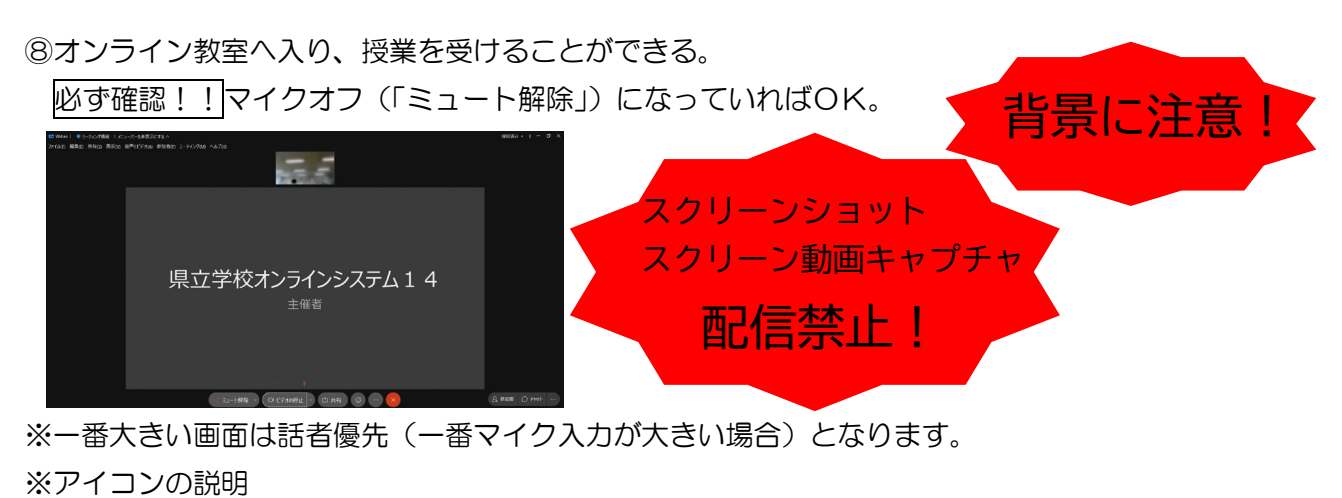

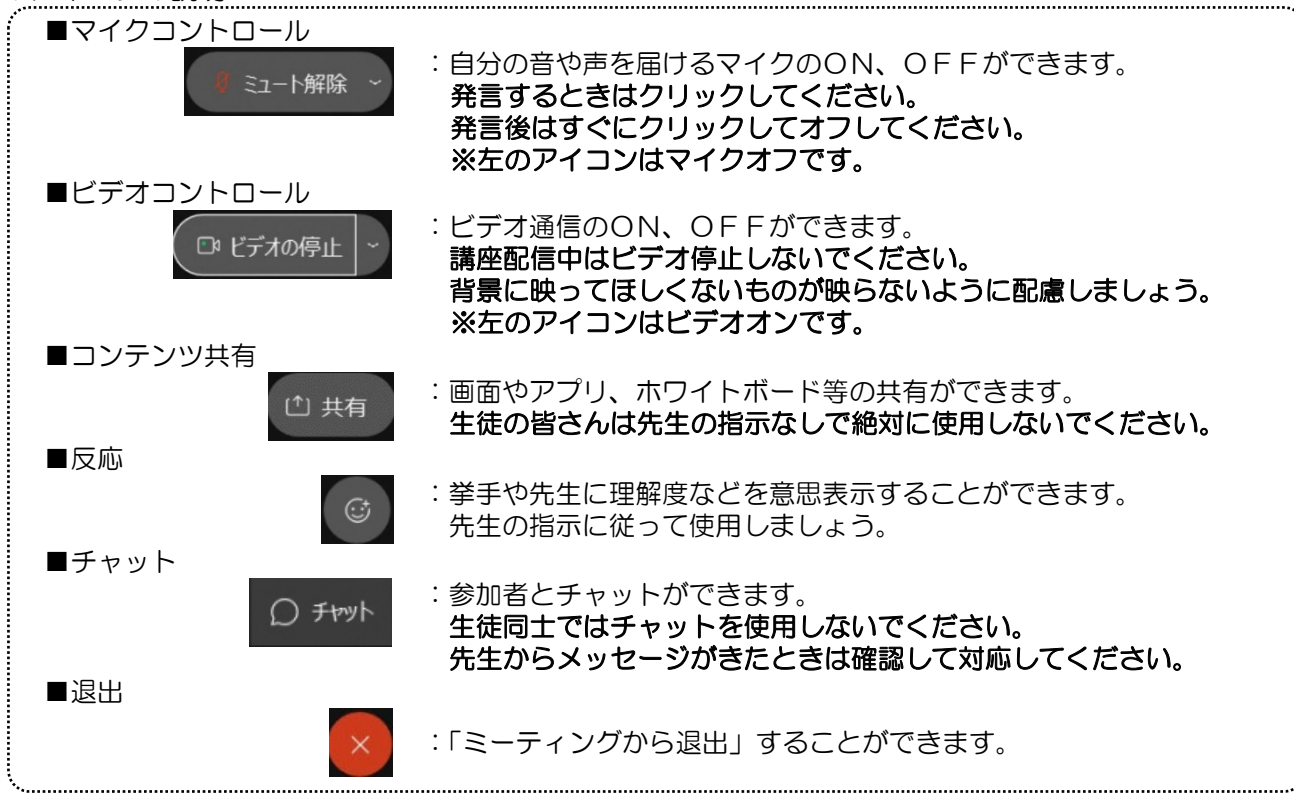

※音量がどうしても小さい場合はWindowsのスピーカー出力が小さ い可能性があるので、右図のようにデスクトップ上にある音量を調 整してください。

スピーカー (Realtek(R) Audio) (小) 80  $\Box$ 

※反応 | © | のアイコンをクリックすると、右の画面が出てくるので、 「挙手」をクリックしてください。もう一度クリックすると挙手を下げら れます。先生に発言が認められれば「ミュート解除」をクリックして発言 し、発言後はすぐに「ミュート」をクリックしてマイクオフしてくださ い。(先生が挙手に気付かないこともあります。)

◎授業が終了し、終了するときは ◇ をクリックしたのち 「ミーティングから退出」をクリックする。 ※主催者が「ミーティングを終了」をした場合は自動的に終了されます。

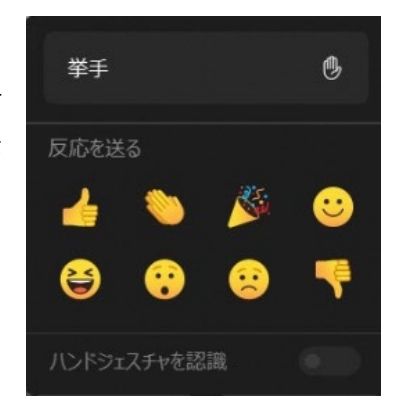